# 720P AP Series Network IP Camera

(For PC View)

# User Manual

# Thank you for buying our products

This security camera can offer you the freedom to get your home or business surveillance via network anytime and anywhere, and you do not need any special driver software, just by the Microsoft IE, Safari, Firefox, Google Browser, your iPhone or other cell phone with Android system. It comes with alarm function, when somebody appears on the camera under alarm function, it will take a picture or sound the alarm and email the pictures to you immediately. Now the product has been used in various places, such as warehouse, office, supermarket, and doorkeeper and so on. Get the security surveillance, to enjoy the home or business security and the fun to watch what happened on a trip.

# **Table of CONTENTS**

| 1. Product Introduction                        | .3  |
|------------------------------------------------|-----|
| 1.1. System Requirements                       | 3   |
| 1.2. Product Views                             | .3  |
| 1.2.1 Front View                               | 3   |
| 1.2.2 Interface View                           | 4   |
| 1.3. Hardware Installation                     | .4  |
| 1.4. Software Installation                     | 5   |
| 2. Software Operation                          | 5   |
| 2.1. P2P ID Finder Software                    |     |
| 2.1.1. Search The IP address of the Camera     | 6   |
| 2.1.2. Preview the camera                      | 6   |
| 3. Real-Time Video Demonstration               | 7   |
| 3.1. Camera Login                              | 8   |
| 3.2. View via IE Browser                       | 8   |
| 3.3. View via Safari, Firefox, Google Browser. | 12  |
| 3.4. Main Menu interface Introduction          | .13 |
| 3.5. Administrator Settings Instruction        | .14 |
| 3.5.1. Multi-Device Settings                   | .14 |
| 3.5.2. PTZ Settings                            |     |
| 3.5.3. Basic Network Settings                  | .16 |
| 3.5.4. Wireless Settings                       | .16 |
| 3.5.5. Dynamic DNS Settings                    |     |
| 3.5.5.1. DDNS Service Settings                 | 16  |
| 3.5.5.2. Port Forwarding Settings              | 17  |
| 3.5.5.3. DDNS Register                         | 20  |
| 3.5.6. Email and FTP Service Settings          | 25  |
| 3.5.7. Alarm Service Settings                  | 26  |
| 3.5.8. Local Record Path                       | .26 |
| 3.5.9. Record Schedule                         | 27  |
| 3.5.10. Maintain                               | 28  |
| 3.5.11. Back                                   | 28  |
| 4. Warranty                                    | 29  |

# **1. Product Introduction**

## 1.1. System Requirements

| CPU:               | 2.06GHZ or above                                                                                     |
|--------------------|----------------------------------------------------------------------------------------------------|
| Memory:            | 256M or above                                                                                        |
| Network Card:      | 10M or above                                                                                         |
| Display Card:      | 64M or above                                                                                         |
| Operating System:  | Windows XP/Vista/Windows 7 (32 bit)                                                                  |
| Hard Disk Drive:   | No Maximum Storage Requirement                                                                       |
| Internet Explorer: | Version 5.0 or above                                                                                 |
| DirectX:           | Version 8.0 or above                                                                                 |
| Audio Card:        | PC must have microphone and speaker connected and configured for 2-Way audio play.                   |
| Network Protocol:  | TCP/IP, UDP, SMTP, PPPoE, Dynamic DNS, DNS Client, SNTP, BOOTP, FTP, SNMP, Wifi (802.11 $\rm b/g/n)$ |

### **1.2. Product Views**

#### 1.2.1 Front View

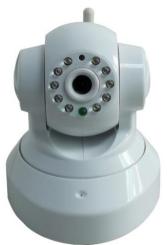

Indoor IP Camera

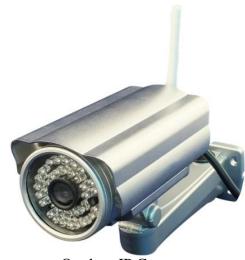

Outdoor IP Camera

#### 1.2.2 Interface View

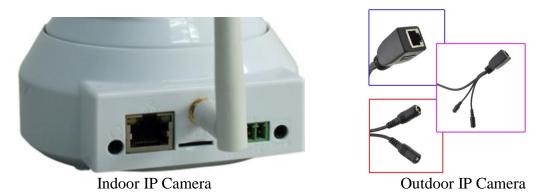

### **1.3 Hardware Installation**

Follow the steps below to set up your camera hardware. Make sure to follow each step carefully to ensure that the camera operates properly

- 1. Install the Wi-Fi antenna (For wireless IP Camera).
- 2. Plug the power adaptor into camera

3. Plug the network cable into camera, the other side to the router/switch

4. It takes about 30 seconds to boot up the camera, When the camera was powered on and network cable connected, the green led of the real panel will keep on, The yellow led will keep flash.

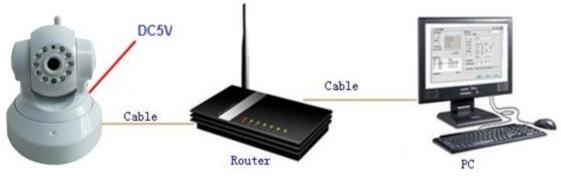

Figure 1.1

1.4 Software Installation

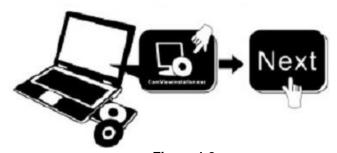

Figure 1.2 Insert the CD to install the following software:

- Click "OCX setup"—"Next"—"Install"—"Finish".
- IPCam ActiveX.exe 2. Click , Install the IPCam ActiveX (This software is for P2P ID Finder Preview the camera). P2P ID Finder.exe 3. P2P ID Finder: click ,The P2P ID Finder.exe will run automatically. ( No need install. You can copy this software to your desktop.) User Manual for IP oPlayer.msi PDF Android Mobile View P2P ID Finder **Camera.pdf** Adobe Acrobat Do.. Windows Installe 1,019 KB Software Software Figure 1.3

# 2. Software operation

### 2.1 P2P ID Finder Software

#### 2.1.1 Search the IP address , P2P ID for the camera.

When the camera has been mounted properly, you double click the Icon " P2F ID Finder.exel, run this P2P ID Finder software. Search the IP Address, and P2P ID.

| 🖾 P2P ID F       | inder                      |                    | 00                           |
|------------------|----------------------------|--------------------|------------------------------|
| Current Computer |                            | Camera Information | English 🔹                    |
| Network Card:    | Realtek PCIe GBE Family 🌻  | General Video Pre  |                              |
| IP:              | 192.168.1.99               |                    | Check the Video              |
| Sub Mask:        | 255.255.255.0              | Name:              | IPCAM                        |
| Gateway:         | 192.168.1.1                | HTTP Port:         | 81                           |
| Primary DNS:     | 202.96.134.133             | Network:           | Fixed IP 🔹                   |
| Secondary DNS:   | 192.168.1.1                | IP :               | 192.168.1.126                |
| Cameras          |                            | Sub Mask:          | 255 . 255 . 255 . 0          |
| e Name IP        | UID                        | Gateway:           | 192.168.1.1                  |
| IPCAM 192.10     | 58.1.126 MEYE-000000-XESMJ |                    | O Custom O Auto              |
| IP Address of    | the camera                 | Primary DNS:       | 8.8.8.8                      |
|                  |                            | Secondary DNS:     | 192.168.1.1                  |
|                  | \\                         |                    |                              |
|                  | P2P ID of the Camera       |                    |                              |
|                  |                            |                    |                              |
|                  |                            | Inner access:      | http://192.168.1.126:81 Open |
| + 77772 73333333 |                            |                    |                              |
| Count: 1         | <u>E</u> xport             |                    |                              |
|                  | Com Key Cat                |                    |                              |
|                  | One Key Set                | )                  | Eind Apply Close             |

Figure 2.1

Note: The software searches IP Servers automatically over LAN.

There are 2 cases:

1. No IP Cameras found within LAN. After about 1 minute search, the Equipments List Field not show the IP address.

2. IP Cameras have been installed within LAN. All the IP Cameras will be listed and the total number is displayed in the Equipments list field as shown in Figure 2.1

Note:

- 1. Current Computer indicates the Computer's IP Address information.
- 2. Equipment information indicates the IP camera's IP Address information.

3. If you find that the camera's "Subnet Mask", "Gateway", "DNS Server" is not as some as your current computer's, (Figure 2.2). You need try to change the camra's IP address.

Make sure the "Subnet Mask", "Gateway", "DNS Server" is the same as your router's or your current computer's.

4. If you don't know how to configure your camera's IP address. You can click

One Key Set

" button. The Search Tool software can help you configure a usable IP camera automatically.

| Current Computer | 12                        | Camera Information | English       |
|------------------|---------------------------|--------------------|---------------|
| Network Card:    | Realtek PCIe GBE Family   | General Video Pr   | review        |
| IP:              | 192.168.1.99              |                    |               |
| Sub Mask:        | 255.255.255.0             | Name:              | IPCAM         |
| Gateway:         | 192.168.1.1               | HTTP Port:         | 81            |
| Primary DNS:     | 202.96.134.133            | Network:           | Fixed IP      |
| Secondary DNS:   | 192.168.1.1               | ] 192 :            | 192.168.2.126 |
| Cameras          |                           | Sub Mask:          | 255.255.114.0 |
| Name IP          | UID                       | Gateway:           | 4 192.168.2.1 |
| IPCAM 192.1      | 68. 2126 MEYE-000000-XESM | 10                 | O Custom      |
|                  |                           | Figure 2.2         |               |

#### 2.1.2 **Preview the camera.**

You can preview the camera via the P2P ID Finder software. (Before Preview the camera,

IPCam ActiveX.exe

IPCam ActiveX.exe software.)

you must install 1) Select the camera which you want to view.

- 2) Click Video Preview. Video Preview
- 3) Sign in the user name and password of the camera.

| 4) Click connect | UID: | MEYE-000000-XESMJ | Connect |  |
|------------------|------|-------------------|---------|--|

Then you can view the camera video now.

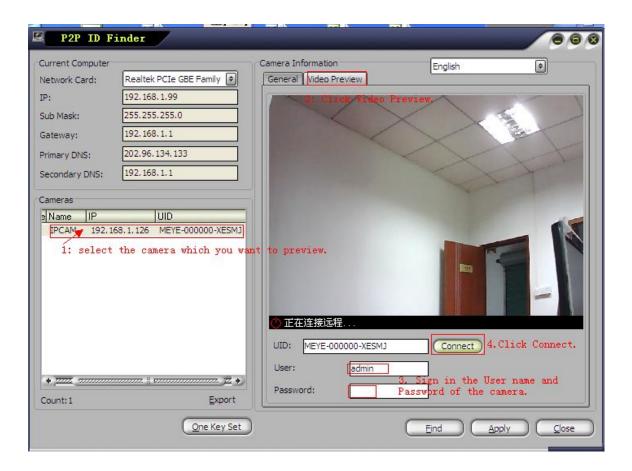

# 3: Real-time Video Demonstration.

### 3.1. Camera Login:

You can access the camera through IP Camera Tool or IE, Firefox, Safari, Google Chrome or other standard browser directly.

- 1. Double click the IP address of the IP Camera listed (Figure 2.1). The default browser you use will run automatically and come to the camera login interface. (Figure 3.1)
- 2. To access the camera by IE Browser directly, just type the camera's IP address and port, for example, http://192.168.1.126:81

| Windows Security | and Ann |
|------------------|---------|
| and password.    |         |

Figure 3.1

#### Default username: admin Password: NO PASSWORD.

Input the correct user name and password, the Sign In interface will pop-up. There are three modes to login (figure 3.2).

| C Device (IICAM) |                                                                                                    |
|------------------|----------------------------------------------------------------------------------------------------|
|                  | English   Polski   Spanish   Deutsch   French   Italian   Korean   swedish   简体中文   繁體中文  OCX Download                                                                                            |
|                  | IP Camera                                                                                                    |
|                  | ActiveX Mode (For IE Browser)                                                                                                    |
|                  | Server Push Mode (For FireFox, Google Browser)                                                                                                    |
|                  | No Plug-In Mode (for smartphone browserJPEG)<br>Note:<br>Please note that are there login methods;for IE browser,please choose Activex mode;for Safari,Firefox,Google Chrome,please choose Server |
|                  | Push mode; for mobile phone, please choose the third mode.                                                                                                    |

Figure 3.2

(1) ActiveX Mode (For IE Browser): available in IE6.0 or above explorer

- (2) "Server Push Mode": available in Firefox, Safari, and Google browser.
- (3) "No Plug-In Mode": available in smart phone browser.

# 3.2. View via IE Browser.

Choose ActiveX Mode (For IE Browser), and sign in.

The first time you login the camera, you will get ActiveX prompt as the picture below, please

download the Ocx(or run download the Ocx(or run download the ocx) in CD) to install, then choose Run Add-on, refresh and login the camera again, then you will see live video, details as below:

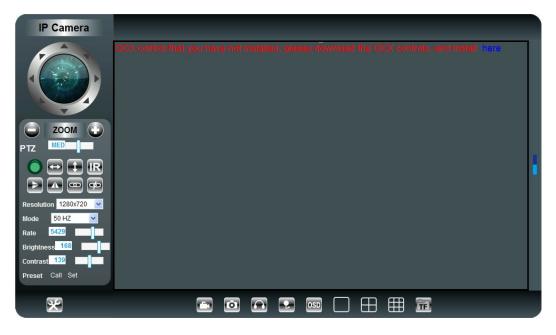

Figure 3.3 After Downloading Ocx-Setup (oPlayer Software), Click and install it.

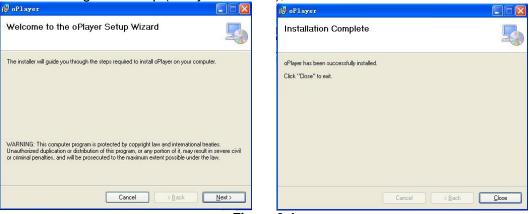

Figure 3.4

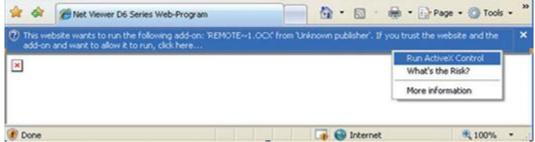

Figure 3.3 Windows XP system

| P Device(enonymous) - Windows Internet Explorer                               |                                                        |                                                              |                                   |
|-------------------------------------------------------------------------------|--------------------------------------------------------|--------------------------------------------------------------|-----------------------------------|
| C brtp://192.168.1.154/mam.htm                                                |                                                        |                                                              | P -                               |
| x (\$0=0 p-                                                                   | 😹 💿 • 🗊 • 🕅 • 1                                        | 19-25°C 🛷                                                    | 000                               |
| Favorites 🖉 Device(anonymous)                                                 |                                                        | 🔓 • 🔯 - 🖂 🖶 • Page                                           | e 🔹 Safety 🔹 Tools 🕶 🔞 📲 "        |
|                                                                               |                                                        |                                                              |                                   |
| his website wants to run the following add-on: 'DVM_PCa                       | am2 ActiveX Control Module' from 'Contr                | ol name is not available". If you trust the website and the  | e add-on and want to allow it 🛛 🗙 |
| his website wants to run the following add-on: 'DVM_IPCs<br>o run, click here | em2 ActiveX Control Module' from 'Contro<br>Run Add-on | rol name is not available". If you trust the website and the | s add-on and want to allow it 🗙   |
|                                                                               | Run Add-on                                             | n All Websites                                               | add-on and want to allow it 🗙     |

Figure 3.4 Win7 System

Note: If there is still no live video after run ActiveX, please try to enable the ActiveX options of IE security settings, please do the follow steps:

1. Close the firewall of your computer.

2. Change the ActiveX settings, "IE" browser > "Tool" > "Internet Options" > "Security"> "Custom Level" > "ActiveX control and Plug-ins", all the ActiveX options set to be "Enable": Especially:

Enable: Download unsigned ActiveX controls

Enable: Initialize and script ActiveX controls not marked as safe Enable: Run ActiveX controls and plu-ins

|                                                | Page   Safety   Tools    roction Problems  Rowsing Session | Select a zone to view or change security settings.                                                                                                    |
|------------------------------------------------|------------------------------------------------------------|----------------------------------------------------------------------------------------------------|
| Pop-up Block                                   |                                                            | Internet     This zone is for Internet websites,     except those listed in trusted and     restricted zones.     Sites                                                            |
| Work Offline<br>Compatibility<br>Compatibility | View<br>View Settings                                      | Security level for this zone<br>Allowed levels for this zone: Medium to High<br>Hedium-high<br>- Appropriate for most websites                                                     |
| Full Screen<br>Toolbars<br>Explorer Bars       | F11                                                        | Prompts before downloading potentially unsafe<br>content     Unsigned ActiveX controls will not be downloaded     Z Enable Protected Mode (regorder researching Internet Explorer) |
| (b) Developer To<br>Suggested Str              | 1                                                          | 3 Custom level Default level                                                                                                    |

Figure 3.5

| Settings   ActiveX controls and plug-ins  Alow previously unused ActiveX controls to run without provide the set of the set of the s |                                                                                                    |
|----------------------------------------------------------------------------------------------------|----------------------------------------------------------------------------------------------------|
| Administratio approved     Disable     Periode under and animation on a suphrane that doer not use     Takes effect after you restart Internet Explorer Reset custom settings Reset to: Medum-high (default)     Reset                                                                                                    | Only allow someward domains to use ArtiveY without recently     Takes effect after you restart Internet Explorer     Reset custom settings     Reset to: Medium-low (default)     Reset |

Figure 3.6

In Addition: you can also click "start" menu->"Internet Explorer", choose "Internet attributes " to enter, or via "Control Panel" ->"Internet Explorer", enter to Security setting. 3. If there is still no image, please close your anti-virus software, and then try step 1 & 2

again.

4. If you allowed the Active X running, But still could not see live video, Only a Red

Cross in the center of the video, And the device status light change to yellow color , not green please change another port number to try, Don't use port 80, usd other port such as 99, 199 etc.

| 🖾 P2P ID Fi      | inder                     |                    | 000                          |
|------------------|---------------------------|--------------------|------------------------------|
| Current Computer |                           | Camera Information | English                      |
| Network Card:    | Realtek PCIe GBE Family 🖨 | General Video Prev | view                         |
| IP:              | 192.168.1.99              | News               | IPCAM                        |
| Sub Mask:        | 255.255.255.0             | Name:              |                              |
| Gateway:         | 192.168.1.1               | HTTP Port:         | 81                           |
| Primary DNS:     | 202.96.134.133            | Network:           | Fixed IP 🔹                   |
| Secondary DNS:   | 192.168.1.1               | IP :               | 192.168.1.126                |
| Cameras          |                           | Sub Mask:          | 255.255.255.0                |
| Mode Name        | IP UI                     | Gateway:           | 192.168.1.1                  |
| AP IPCAM         | 192.168.1.126 M           |                    | O Custom O Auto              |
|                  |                           | Primary DNS:       | 8.8.8.8                      |
|                  |                           | Secondary DNS:     | 192.168.1.1                  |
|                  |                           |                    |                              |
|                  |                           |                    |                              |
|                  |                           |                    |                              |
|                  |                           | Inner access:      | http://192.168.1.126:81 Open |
| •                | •                         |                    |                              |
| Count: 1         | <u>E</u> xport            |                    |                              |
|                  | One Key Set               |                    | Eind Apply Close             |
|                  | <u>(144,144)</u>          |                    |                              |

Figure 3.7

**NOTE:** Make sure that the firewall or anti-virus software doesn't block the software or ActiveX. If you couldn't see live video, please close your firewall or anti-virus software, and try again.

## 3.3. View via Safari, Firefox, Google Browser

Choose Server Push Mode (For Safari, Firefox, Google Browser), and sign in Server Push Mode doesn't support ActiveX, so some functions are not available, such As Record, Audio, Talk, Speaker, Zoom etc.), if you want to use these functions, please use IE Browser. The Control Interface in this mode is as bellow:

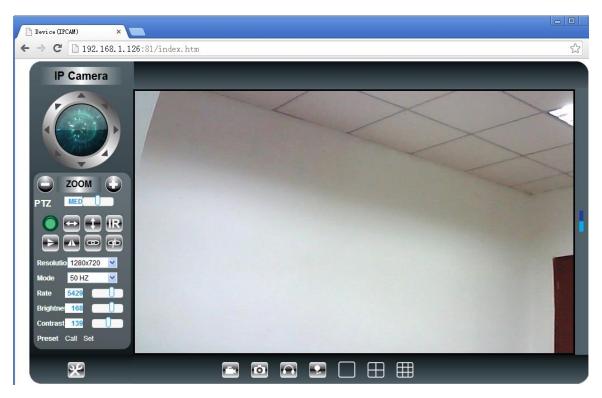

# 3.4. Main Menu Interface Introduction

Take the "Active Mode(For IE Browser)" for example:

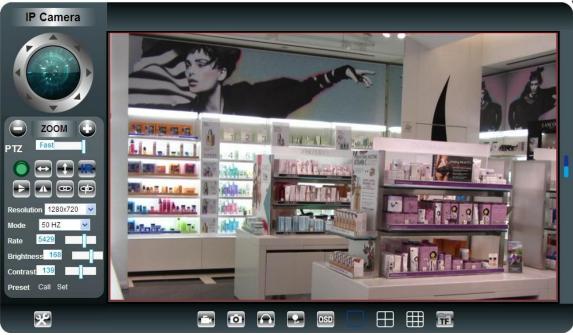

Figure 3.8

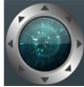

Make The Camera Back to The Center Pan / Tilt Note: The Pan/Tilt Function only work For Pan/tilt IP Camera

This button enables alarm detections. When alarm the color turn to red.

This button make the camera Vertical cruise (for the Pan/Tilt Cams).

This button make the camera Level cruise (for the Pan/Tilt Cams).

Turn on/off IR leds

50 HZ

Resolution 1280x720

5429

168

139

Mode

Rate

PTZ

Brightness

Contrast

Preset

This button flips the image vertically. This button flips the image horizontally.

This setting changes the image frequency.

This setting changes the image resolution.

**Fast** Control the speed of the Pan/tilt.

This setting changes the image brightness.

This setting changes the image contrast.

Call Set This button for setting the Preset of the camera.

This button opens the IP camera's Backend Menu.

This option opens the camera's recording functionality menu.

This option takes a snapshot of the current screen and saves the snapshot to the PC's Hard Disk.

This option enables Camera-to-User audio. If the online user has speakers connected and configured to their PC, clicking this option will allow them to hear audio from the location of the camera.

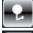

This option enables User-to Camera audio. If the online user

Display of time and date.

These options enable single view, quad screen view, or 9 screen view: This function serves no purpose unless you have more than one camera connected and <u>configured</u> to your interface. \* Please refer to section 3.5.1 Multi-Device Settings\*

TE

This option enables user video payback.

## 3.5. Administrator Setting Instruction

When login as administrator, you can enter the IP camera to administrate. Administrator supports all the settings and operations of the camera; you can set and control it freely There are some special functions only for administrator as below:

Alias settings : You can name your camera.

Date&Time settings : Seting the date and time.

**Users settings :** Can be set up to 3 users. On this page you can set up accounts of the user name, password, as well as in their packets (administrator, operator, visitor).

- Visitor : In this mode, you can only view the camera page.
- **Operator**: You can control the PT, set the video screen's brightness, contrast and other parameters.
- Administrator : You own the highest authority.

| Users Settings |       |          |  |
|----------------|-------|----------|--|
|                | User  | Password |  |
| Visitor        |       |          |  |
| Operator       |       |          |  |
| Administrator  | admin |          |  |
|                |       | •        |  |

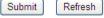

#### 3.5.1 Multi-Device Settings

• Add a local area network equipment

In the multi-device configuration page, you can see all the equipment inside the LAN. The first device is the default device. You can add more devices listed in the list of equipment. Embedded applications, up to 4 devices at the same time-line. Click the "second road equipment" and double-click "Current list of devices in the LAN" in the device entry name, host address, Http port will automatically be filled, require the user to fill in the correct account name and password, click "Add." Repeat this process you can continue to add devices. Finally do not forget to click on the "Settings" button.

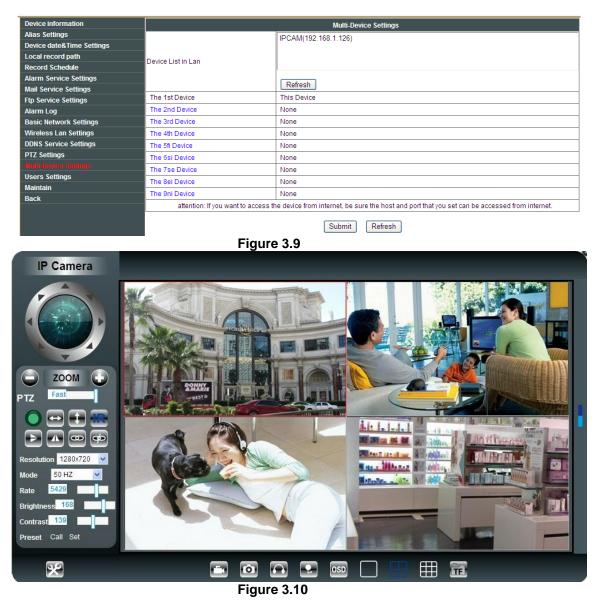

#### 3.5.2 PTZ Settings

This sector is for setting the PT function (Pan&Tilt). You can also cancel self-checking function here, but you will also lose presetting bit function. PTZ speed can be adjusted here.

|                     | PTZ Settings |  |  |  |  |
|---------------------|--------------|--|--|--|--|
| against pre-bit     |              |  |  |  |  |
| Call Preset on boot | Disable 💌    |  |  |  |  |
| PTZ                 | Fast 💌       |  |  |  |  |
| Cruise Views        | Always 💌     |  |  |  |  |
| Submit Refresh      |              |  |  |  |  |
|                     | Figure 3.11  |  |  |  |  |

#### 3.5.3 Basic Network Settings

| Device information        |                            | Basic Network Settings                                                                                                    |  |  |  |  |  |  |  |
|---------------------------|----------------------------|----------------------------------------------------------------------------------------------------|--|--|--|--|--|--|--|
| Alias Settings            | Obtain IP from DHCP Server |                                                                                                    |  |  |  |  |  |  |  |
| Device date&Time Settings | IP Addr                    |                                                                                                    |  |  |  |  |  |  |  |
| Local record path         | IP Addr                    | 192.168.1.126                                                                                                    |  |  |  |  |  |  |  |
| Record Schedule           | Subnet Mask                | 255.255.255.0                                                                                                    |  |  |  |  |  |  |  |
| Alarm Service Settings    | Gateway                    | 192.168.1.1                                                                                                    |  |  |  |  |  |  |  |
| Mail Service Settings     |                            |                                                                                                    |  |  |  |  |  |  |  |
| Ftp Service Settings      | DNS Server1                | 8.8.8.8                                                                                                    |  |  |  |  |  |  |  |
| Alarm Log                 | DNS Server2                | 192.168.1.1                                                                                                    |  |  |  |  |  |  |  |
|                           | Http Port                  | 81                                                                                                    |  |  |  |  |  |  |  |
| Wireless Lan Settings     |                            |                                                                                                    |  |  |  |  |  |  |  |
| DDNS Service Settings     |                            | Submit Refresh                                                                                                    |  |  |  |  |  |  |  |
| PT7 Settings              |                            | Construction of the second second sec |  |  |  |  |  |  |  |

#### Figure 3.12

This sector is for DHCP and IP configuration, port forwarding is needed, If you choose to set IP address, please fill in the relative IP address, subnet mask, gateway, DNS server, Http port;

### 3.5.4 Wireless Settings

- 1. Make sure the router is a wireless router.
- 2. Make sure the Wi-Fi antenna installed.

3. Make sure whether there is encryption of the WLAN of the router, if there is encryption, keep the key.

4. Login the camera, click is "wireless Lan Settings">"Scan", please scan 2times, then you will find the WLAN from the list, choose the one you use.

5. If there is no encryption, just click "Submit", if there is encryption, please input the key, then click "Submit".

6. Wait about 30 seconds, the camera will reboot, then unplug the network cable.

| Device information        |                       |               | Wireless Lan Settings   |                   |        |  |  |  |  |
|---------------------------|-----------------------|---------------|-------------------------|-------------------|--------|--|--|--|--|
| Alias Settings            |                       | ID            | SSID                    | MAC               |        |  |  |  |  |
| Device date&Time Settings |                       | 10            | SRCCTV01                | A8:15:4D:61:B8:DA |        |  |  |  |  |
| Local record path         |                       |               |                         |                   |        |  |  |  |  |
| Record Schedule           |                       | 2             | SETUP                   | D6:BE:7B:E8:DF:45 |        |  |  |  |  |
| Alarm Service Settings    | Wireless Network List | 3             | ChinaNet-rzHW           | 34:CD:BE:37:8C:20 | at the |  |  |  |  |
| Mail Service Settings     |                       | 4             | SRI01                   | 1C:FA:68:C0:38:2A |        |  |  |  |  |
| Ftp Service Settings      |                       | 5             | ChinaNet-xaw9           | F8:DF:A8:F0:78:40 |        |  |  |  |  |
| Alarm Log                 |                       |               |                         |                   |        |  |  |  |  |
| Basic Network Settings    |                       | Scan          | Scan                    |                   |        |  |  |  |  |
|                           | Using Wireless Lan    | s Lan 🔽       |                         |                   |        |  |  |  |  |
| DDNS Service Settings     | SSID                  | ChinaNet-rzHW |                         |                   |        |  |  |  |  |
| PTZ Settings              | Network Type          |               |                         |                   |        |  |  |  |  |
| Multi-Device Settings     | Network Type          |               |                         |                   |        |  |  |  |  |
| Users Settings            | Authetication         | WPA           | A2-PSK Personal (AES) 🔽 |                   |        |  |  |  |  |
| Maintain                  | Share Key             |               |                         |                   |        |  |  |  |  |
| Back                      |                       |               |                         |                   |        |  |  |  |  |
|                           |                       |               | Submit Refresh          |                   |        |  |  |  |  |

Figure 3.13

### 3.5.5 Dynamic DNS Settings (DDNS)

#### 3.5.5.1 DDNS Setting:

(1): Click Service Settings".

|               | DDNS Service Settings                                                 |  |  |  |  |  |  |
|---------------|-----------------------------------------------------------------------|--|--|--|--|--|--|
| DDNS Service  | DynDns.org(dyndns) 🔽                                                  |  |  |  |  |  |  |
| DDNS User     |                                                                       |  |  |  |  |  |  |
| DDNS Password |                                                                       |  |  |  |  |  |  |
| DDNS Host     |                                                                       |  |  |  |  |  |  |
| DDNS Status   | DDNS Status No Action                                                 |  |  |  |  |  |  |
|               | proxy config is needed if the device is in China Mainland or HongKong |  |  |  |  |  |  |
|               | Submit Refresh                                                        |  |  |  |  |  |  |

Figure 3.14

(2): Choose the DDNS, there are 3 kinds of options:

(1): The camera which you have bought is P2P IP Camera, Normally you didn't need use DDNS setting part. If the P2P function is no stable locally, you can choose to register a local DDNS to support your camera with remoter control. Our camera support DynDns, 3322, 9299 DDNS Server.

| DDNS Service Settings |                                                                    |  |  |  |  |
|-----------------------|--------------------------------------------------------------------|--|--|--|--|
| DDNS Service          | DynDns.org(dyndns) 💌                                               |  |  |  |  |
| DDNS User             | no<br>DynDns.org(dyndns)                                           |  |  |  |  |
| DDNS Password         | 3322.org(dyndns)                                                   |  |  |  |  |
| DDNS Host             | 9299.org                                                           |  |  |  |  |
| DDNS Status No Action |                                                                    |  |  |  |  |
| pro                   | xy config is needed if the device is in China Mainland or HongKong |  |  |  |  |
|                       | Submit Refresh                                                     |  |  |  |  |

Figure 3.15

(2): The Third Party DDNS: This domain is provided by the 3rd party, such as DynDns. Oray, 3322 If you use the third party DDNS, please choose the server you need, such as "3322.org" or "dyndns.org" as below:

| DDNS Service Settings |                                                                   |  |  |  |  |  |
|-----------------------|-------------------------------------------------------------------|--|--|--|--|--|
| DDNS Service          | DynDns.org(dyndns)                                                |  |  |  |  |  |
| DDNS User             | camera                                                            |  |  |  |  |  |
| DDNS Password         | •••••                                                             |  |  |  |  |  |
| DDNS Host             | pcamera.dyndns.org                                                |  |  |  |  |  |
| DDNS Status           | DDNS Status No Action                                             |  |  |  |  |  |
| prox                  | y config is needed if the device is in China Mainland or HongKong |  |  |  |  |  |
|                       |                                                                   |  |  |  |  |  |

| Submit | Refresh |
|--------|---------|
|        | 0.40    |

Figure 3.16

You have to register an account firstly, keep the user, password, host, then fill in it. Note: Only one DDNS can be chosen.

#### 3.5.5.2 Port forwarding settings:

#### 1: Setting the IP address of the camera

The default IP address of the camera is : <u>Http://192.168.1.99:99</u> The default IP address of camera you can change to any other one you like, such as:

Change to: 192.168.1.109:109. or 192.168.1.99:90 etc.

Click <sup>•</sup>Apply">fill in the user name and password of the camera>click "OK" then the camera will reboot, wait about 30 seconds. You will get your changed IP address.

| P2P ID Fi                         | inder                     |                                         |                              |
|-----------------------------------|---------------------------|-----------------------------------------|------------------------------|
| Current Computer<br>Network Card: | Realtek PCIe GBE Family 🔹 | Camera Information<br>General Video Pre | English 🔹                    |
| IP:                               | 192, 168, 1.99            |                                         |                              |
| Sub Mask:                         | 255.255.255.0             | Name:                                   | IPCAM                        |
| Gateway:                          | 192.168.1.1               | HTTP Port:                              | 81                           |
| Primary DNS:                      | 202.96.134.133            | Network:                                | Fixed IP 🔹                   |
| Secondary DNS:                    | 192, 168, 1, 1            | IP :                                    | 192.168.1.126                |
| Cameras                           |                           | Sub Mask:                               | 255 . 255 . 255 . 0          |
| Mode Name                         | IP UI                     | Gateway:                                | 192.168.1.1                  |
| AP IPCAM                          | 192.168.1.126 M           |                                         | O Custom O Auto              |
|                                   |                           | Primary DNS:                            | 8.8.8.8                      |
|                                   |                           | Secondary DNS:                          | 192.168.1.1                  |
|                                   |                           |                                         |                              |
|                                   |                           |                                         |                              |
|                                   |                           | Inner access:                           | http://192.168.1.126:81 Open |
| 4                                 | •                         | Inner access.                           | http://192.100.1.120.01      |
| Count:1                           | Export                    |                                         |                              |
|                                   | One Key Set               |                                         |                              |
|                                   |                           |                                         |                              |

Figure 3.17

Make sure the "Subnet Mask", "Gateway", "DNS Server" is the same as your router.

#### 2: Setting Port Forwarding in the router.

This is the most important step. Set port forwarding in router refer to the IP of your camera correctly, then the DDNS will work. Because there are so many kinds of routers from all over the world, so it's difficult to show a fix steps, but there are some samples of different routers' port forwarding settings as below, just for reference:

#### TP-LINK:

- (1) Login the router.
- (2) Choose "Forwarding", select "Virtual Servers"

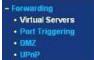

(3) Click the Add New button, pop-up below:

### Add or Modify a Virtual Server Entry

| (XX-XX or XX) |              |
|---------------|--------------|
|               |              |
| ALL           |              |
| Enabled       |              |
| -Select One-  |              |
|               |              |
|               | ALL  Enabled |

Fill the service port (except 80), IP address of the camera, then click Save The port and IP address should be the same as Camera.

#### BELKIN:

- (1) Login the router.
- (2) Choose "Firewall", select "Virtual Servers"
- (3) Input the port (except 80) and IP address, then click save.

Note: The port and IP address should be the same as Camera.

| N Setup<br>N Settings               | Firewall >     | Virtual S       | ervers            |                  |                                                                                                    |                       |              |   |
|-------------------------------------|----------------|-----------------|-------------------|------------------|----------------------------------------------------------------------------------------------------|-----------------------|--------------|---|
| CP Client List                      |                |                 |                   |                  |                                                                                                    |                       |              |   |
| tic Routing                         |                |                 | to route external |                  |                                                                                                    |                       |              |   |
| ernet WAN                           | server (Port 2 | 1), or other ap | plications throug | h your Router to | your internal                                                                                                    | network. More II      | nfo          |   |
| nection Type                        |                |                 |                   |                  |                                                                                                    |                       |              |   |
| S                                   | Add Active W   | orids           |                   | ~                |                                                                                                    | 1                     | Add          |   |
| C Address Cloning                   | Clear entry 1  | ~               |                   |                  |                                                                                                    | 1                     | Clear        |   |
| reless                              |                |                 |                   |                  |                                                                                                    | -                     |              | 2 |
| annel and SSID                      |                | Enable          | Description       | Inbound port     | Type                                                                                                    | Private IP<br>address | Private port |   |
| ourity                              | -              |                 |                   |                  |                                                                                                    | 192,168,2.            |              |   |
| Fi Protected Setup                  | 1              |                 | IPCAM             | 101              | BOTH 💌                                                                                                    | 56                    | 101          |   |
| est Access                          |                |                 |                   |                  |                                                                                                    | 192,168,2,            |              |   |
| e as Access Point                   | 2              |                 |                   |                  | BOTH 😽                                                                                                    | 192.100.2.            |              |   |
| S                                   | 5              |                 |                   |                  | and a second                                                                                                    | 100 100 0             |              |   |
| S Profiles                          | 3              |                 |                   |                  | BOTH 🗸                                                                                                    | 192.168.2.            |              |   |
| ffic Statistics                     |                |                 |                   |                  | and the second second s |                       |              |   |
| ewall                               | 4              |                 |                   |                  | BOTH 🗸                                                                                                    | 192.168.2.            |              |   |
| tual Servers                        |                |                 |                   |                  |                                                                                                    |                       |              |   |
| C Address Filtering<br>cess Control | 5              |                 |                   |                  | BOTH 🗸                                                                                                    | 192.168.2.            |              |   |
| Z                                   |                |                 |                   |                  |                                                                                                    |                       |              |   |
| 4<br>NS                             | 6              |                 | -                 | 1                | BOTH 🗸                                                                                                    | 192.168.2.            |              |   |
| N Ping Blocking                     |                |                 |                   |                  |                                                                                                    |                       |              |   |
| curity Log                          | 7              |                 |                   | 1                | BOTH 🗸                                                                                                    | 192.168.2.            |              |   |
| lities                              |                |                 |                   |                  |                                                                                                    |                       |              |   |
| start Router                        | 8              |                 |                   | 1                | BOTH 🗸                                                                                                    | 192.168.2.            |              |   |
| store Factory Defaults              |                |                 |                   |                  |                                                                                                    |                       |              |   |
| /e/Backup Settings                  | 9              |                 |                   |                  | BOTH 🗸                                                                                                    | 192.168.2.            | -            |   |
| tore Previous Settings              | 9              |                 |                   |                  |                                                                                                    |                       | -            |   |
| ivvare Update                       | 10             |                 |                   | 1                | вотн 🐱                                                                                                    | 192.168.2.            | 1            |   |
| tem Settings                        | 10             |                 | -                 | II               | BOIN V                                                                                                    |                       | -            |   |

DLINK: (1) Login the router.

(2) Choose "Advanced", select "Virtual Servers"

(3) Input the port, IP address, Protocol, then click save.

Note: The "public port" & "private port" should be the same as camera's port, choose the protocol to be "both".

| D-Lini            | -     |                             |          |                    |       |                 |                 |                    |                                                |
|-------------------|-------|-----------------------------|----------|--------------------|-------|-----------------|-----------------|--------------------|------------------------------------------------|
|                   |       |                             |          |                    |       |                 |                 |                    |                                                |
| DIR-601           |       | SETUP                       | ŀ        | DVANCED            |       | TOOLS           |                 | STATUS             | SUPPORT                                        |
| VIRTUAL SERVER    | VIR   | TUAL SERVER                 |          |                    | - 20  |                 |                 |                    | Helpful Hints                                  |
| PORT FORWARDING   | The   | Virtual Server opti         | on allov | vs you to define   | a sin | ale public port | on vour rout    | er for redirection | Check the                                      |
| APPLICATION RULES | to an | internal LAN IP A           | ddress   | and Private LAN    |       |                 |                 |                    | Application Name                               |
| OS ENGINE         | oniin | e services such as          | FIP or   | web Servers.       |       |                 |                 |                    | drop down menu for<br>list of predefined       |
| ETWORK FILTER     | 5     | ave Settings                | D        | on't Save Settings |       | ]               |                 |                    | server types. If you select one of the         |
| CCESS CONTROL     | 4     |                             |          |                    | _     |                 |                 |                    | predefined server                              |
| VEBSITE FILTER    | 24 -  | VIRTUAL SE                  | RVER     | S LIST             |       |                 |                 |                    | types, click the arrow<br>button next to the   |
| NBOUND FILTER     |       |                             |          |                    |       | Port            | Traffic<br>Type |                    | drop down menu to<br>out the correspondir      |
| IREWALL SETTINGS  |       | Name                        |          |                    |       | Public Port     | Protocol        | Schedule           | field.                                         |
| OUTING            |       | rivomaxcam                  | <<       | нттр               | •     | 81              | Both 👻          | Always 👻           | You can select a                               |
| DVANCED WIRELESS  |       |                             |          |                    |       | Private Port    |                 | Inbound Filter     | computer from the l<br>of DHCP clients in th   |
| DVANCED NETWORK   |       | IP Address<br>192.168.0.107 |          | Computer Name      | -     | 81              | 256             | Allow All          | Computer Name dr<br>down menu, or you          |
| PV6               | -     | Name                        |          |                    |       | Public Port     | Protocol        | Schedule           | can manually enter t                           |
| - 25<br>          |       |                             | <        | Application Name   | •     | 0               | TCP -           | Always 👻           | IP address of the LA<br>computer to which      |
|                   |       | IP Address                  |          |                    |       | Private Port    |                 | Inbound Filter     | you would like to op<br>the specified port.    |
|                   |       | 0.0.0.0                     |          | Computer Name      | •     | 0               | 6               | Allow All 👻        |                                                |
|                   |       | Name                        |          |                    |       | Public Port     | Protocol        | Schedule           | Select a schedule for<br>when the virtual serv |
|                   |       |                             | <<       | Application Name   | •     | 0               | TCP 👻           | Always 👻           | will be enabled. If yo<br>do not see the       |
|                   |       |                             |          |                    |       | Private Port    |                 | Inbound Filter     | schedule you need in                           |

Figure 3.19

After all these 4 steps done, then you can use the DDNS freely, check the DDNS status from the camera as below, and get the link of DDNS for internet view.

|                         |                               | Device Status           |
|-------------------------|-------------------------------|-------------------------|
| ias Settings            | Device Firmware Version       | 26.2.64.121             |
| vice date&Time Settings | Device Embeded Web UI Version | 13.0.0.01               |
| cal record path         | Alias                         | IPCAM                   |
| cord Schedule           | Device ID                     | MEYE-000000-XESMJ       |
| Irm Service Settings    |                               |                         |
| il Service Settings     | Alarm Status                  | None                    |
| Service Settings        | UPnP Status                   | No Action               |
| arm Log                 | DDNS Status                   | No Action               |
| sic Network Settings    | MAC                           | 00:AF:30:20:82:C9       |
| reless Lan Settings     | WIFI MAC                      | 00:af:30:20:82:ca       |
| NS Service Settings     | sd total capacity(M)          | 0 M                     |
| Z Settings              | sd remaining capacity(M)      | 0 M                     |
| Iti-Device Settings     | sd state                      | sd card is not inserted |
| ers Settings            |                               |                         |
| intain                  | Language                      | English 💌               |

#### Figure 3.20

#### 3.5.5.3 DDNS Register

For example, you can go to Dyndns website to register a free account. http://www.dyndns.org / <u>http://www.dyndns.com</u>.

#### Step1: enter http://www.dyndns.com/ and Create Account

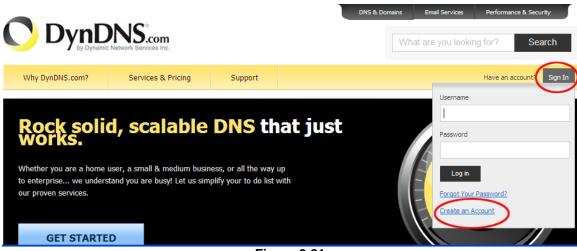

Figure 3.21

#### Step2: Set the username and password as below:

| Username         | kevinzhu                                                                 | Already Registered?   |
|------------------|--------------------------------------------------------------------------|-----------------------|
|                  | Username should start with letter and have 2-25 alphanumeric characters. |                       |
| $\sim$           |                                                                          | Username              |
| Password         | •••••                                                                    | Password              |
| confirm password | •••••                                                                    | Log                   |
| Email            | ipcame@qq.com                                                            | Forgot your password? |
| Confirm Email    | ipcame@qq.com                                                            | 2                     |
| Security Image   | Enter the numbers from the above image:<br>73404                         |                       |
| Subscribe to     | DynDNS.com newsletter                                                    |                       |
|                  | (1 or 2 per month) Dyn Inc. press releases                               |                       |
|                  |                                                                          |                       |

Figure 3.22

Step3: After a minute, you will receive a E-mail from DynDNS Support and it will give you a confirmation address

(e.g. https://www.dyndns.com/confirm/create/ONMzItcCBk6mcHJI5MhVD0g)

|                                                                                                    | Network Services Inc.                                   |                 | What are you looking for? Search              |                     |                |  |  |  |  |
|----------------------------------------------------------------------------------------------------|---------------------------------------------------------|-----------------|-----------------------------------------------|---------------------|----------------|--|--|--|--|
| Why DynDNS.com?                                                                                                    | Services & Pricing                                      | Support         |                                               | Have an account? 30 | in NOW Sign In |  |  |  |  |
| One more step to go<br>We've sent an email to 1p<br>confirmation link.<br>If you do not receive the email<br>Thanks for choosing DynDNS.c | came@qq.com, to verify<br>I in the next few minutes you |                 | ck your inbox and click on the                |                     |                |  |  |  |  |
| 202                                                                                                    |                                                         | inzhu'has beer  | n created. You m<br>to complete the           |                     |                |  |  |  |  |
| process:<br>https://www.dy                                                                                                    | ndns.com/confir                                         | m/create/ONMz   | 1tCBk6mcHJ15MhVD0                             | Dg                  |                |  |  |  |  |
| Our basic serv                                                                                                    | rice offerings :<br>http://www.dyr                      | are free, but – | they are supporte<br><u>ces/</u> for a full 1 | ed by our paid      | of             |  |  |  |  |
| If you did not                                                                                                    | sign up for th                                          | nis account, tl | his will be the d                             | only                |                |  |  |  |  |

Figure 3.24

Step4: When the Account Confirmed, login and start using your account. Choose Add Host Services(Figure 3.25) and enter Add New Hostname (Figure 3.26)page.

| My Services                                          | Billing                                                              | Account Settings                                                           |
|------------------------------------------------------|----------------------------------------------------------------------|----------------------------------------------------------------------------|
| View, modify, purchase,<br>and delete your services. | Update your billing<br>information, complete a<br>purchase, and view | Update your email address,<br>set preferences, and delete<br>your account. |
| My Zones/Domains                                     | invoices.                                                            | Change Email Address                                                       |
| Add Zone/Domain Services                             | View Shopping Cart                                                   | Change Password                                                            |
| My Hosts                                             | Active Services                                                      | Change Username                                                            |
| Add Host Services                                    | Order History                                                        | Contact Manager                                                            |
| Dynamic DNS Pro                                      | Billing Profile and Vouchers                                         | Mailing Lists                                                              |
| Dynect SMB                                           | Renew Services                                                       | Move Services                                                              |
| Internet Guide                                       | Auto Renew Settings                                                  | Preferences                                                                |
| SendLabs SMTP                                        | Sync Expirations                                                     | Close Account                                                              |
| SSL Certificates                                     |                                                                      |                                                                            |
|                                                      |                                                                      |                                                                            |

Figure 3.25

| Hostname:                              | kevinsafe , dyndns.org                                                                                                  |  |  |  |  |  |  |  |  |
|----------------------------------------|----------------------------------------------------------------------------------------------------|--|--|--|--|--|--|--|--|
|                                        | Please enter valid hostname label to add new hostname (2-24 characters).                                                |  |  |  |  |  |  |  |  |
| Wildcard:<br>only for DynDNS Pro users | create "*.host.dyndns-yourdomain.com" alias<br>(for example to use same settings for<br>www.host.dyndns-yourdomain.com) |  |  |  |  |  |  |  |  |
| Service Type:                          | <ul> <li>Host with IP address</li> <li>WebHop Redirect (URL forwarding service)</li> <li>Offline Hostname</li> </ul>    |  |  |  |  |  |  |  |  |
| IP Address:                            | 116.30.138.72<br>Your current location's IP address is 116.30.138.72                                                    |  |  |  |  |  |  |  |  |
|                                        | TTL value is 60 seconds. <u>Edit TTL</u>                                                                                |  |  |  |  |  |  |  |  |
|                                        | No need to choose                                                                                                    |  |  |  |  |  |  |  |  |
| Mail Routing:                          | I have mail server with another name and would like to<br>add MX hostname                                               |  |  |  |  |  |  |  |  |
|                                        | Figure 3.26                                                                                                    |  |  |  |  |  |  |  |  |

#### Step5: On the Add New Hostname page.

- 1) input your Hostname.
- 2) choose Host with IP address
- 3) click Use auto detected IP address xxx.xx.xxx. Then click Create Host.
  4) after you have added a New Hostname , you need "Proceed to checkout"

| Shopping Cart                                                                                                    |                                                    |                           |        |  |  |  |  |  |  |
|----------------------------------------------------------------------------------------------------|----------------------------------------------------|---------------------------|--------|--|--|--|--|--|--|
|                                                                                                    |                                                    | Proceed to checkout •     |        |  |  |  |  |  |  |
| 🦐 Upgrade Options                                                                                                    |                                                    |                           |        |  |  |  |  |  |  |
| Free accounts allow only two Dynamic<br>• to add more and enjoy additional ber<br>• to get Dynamic DNS for <b>your own d</b> | efits for only \$15.00 per year, <u>purchase E</u> | <u>)ynamic DNS Pro</u> 🏤. |        |  |  |  |  |  |  |
| Dynamic DNS Hosts                                                                                                    |                                                    |                           |        |  |  |  |  |  |  |
| kevinsafe.dyndns.org -                                                                                                    |                                                    | remove                    | \$0.00 |  |  |  |  |  |  |
|                                                                                                    |                                                    | Order Total:              | \$0.00 |  |  |  |  |  |  |
|                                                                                                    | Figure 3.27                                        |                           |        |  |  |  |  |  |  |

| ree Services Checkout                                     |                                    |               |
|-----------------------------------------------------------|------------------------------------|---------------|
| nce you have confirmed the contents of your cart your ser | vices will be instantly activated. |               |
| Service                                                   | Period                             | Price         |
| Dynamic DNS Hosts                                         |                                    |               |
| kevinsafe.dyndns.org                                      | -                                  | \$0.00        |
|                                                           | Sub-Total:                         | <b>\$0.00</b> |
|                                                           | Activate Se                        | ervices >>>   |
| <b>F</b> :-                                               | NURO 2 29                          |               |

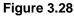

| ost Services         |         |               |                        |
|----------------------|---------|---------------|------------------------|
| Hostname             | Service | Details       | Last Updated           |
| kevinsafe.dyndns.org | Host    | 116.30.138.72 | Mar. 23, 2011 10:31 AM |

Figure 3.29

Step6: Now you obtained a Dynamic Domain Name(Figure3.30), and can use it in the DDNS Service Settings(details: 3.5.5)

#### Notice:

If you have a dynamic IP address, Make sure you have download the DynDNS's "Update Client". And installed it succeed in your computer.

|                                                              |                    | DNS & Domains                   | Email Services           | Performance & Security |                                                 |
|--------------------------------------------------------------|--------------------|---------------------------------|--------------------------|------------------------|-------------------------------------------------|
|                                                              |                    |                                 | What are you loo         | king for?              | Search                                          |
| Why DynDNS.com?                                              | Services & Pricing | Support                         | Welcome <b>kevinzh</b> u | I (FREE) My Accou      | unt My Cart Log Out                             |
| Support                                                      | Support            |                                 |                          | -                      |                                                 |
| Site Help<br>Account Help<br>Glossary<br>Update Abuse Policy |                    | ess? Make sure you download our | update client:           | UynDNS(                | Oad Now<br>Dupdater (4.1.6)<br>ws 2000 or later |
| Update Clients                                               | FAQs Tutorials     |                                 |                          |                        |                                                 |
| Service Level Agreement                                      | Popular Topics     | Figure 3.3                      | 0                        |                        |                                                 |

### 3.5.6 E-mail and FTP service Settings

| Mail Service Settings |                                          |  |  |  |  |  |  |  |  |
|-----------------------|------------------------------------------|--|--|--|--|--|--|--|--|
| Sender                | ipcame@qq.com                            |  |  |  |  |  |  |  |  |
| SMTP Server           | smtp.qq.com Please select                |  |  |  |  |  |  |  |  |
| SMTP Port             | 25                                       |  |  |  |  |  |  |  |  |
| Need Authentication   |                                          |  |  |  |  |  |  |  |  |
| SSL                   | TLS 🗸                                    |  |  |  |  |  |  |  |  |
| SMTP User             | ipcame                                   |  |  |  |  |  |  |  |  |
| SMTP Password         | •••••                                    |  |  |  |  |  |  |  |  |
| Receiver 1            | 282041236@qq.com                         |  |  |  |  |  |  |  |  |
| Receiver 2            |                                          |  |  |  |  |  |  |  |  |
| Receiver 3            |                                          |  |  |  |  |  |  |  |  |
| Receiver 4            |                                          |  |  |  |  |  |  |  |  |
|                       | Test Please set at first, and then test. |  |  |  |  |  |  |  |  |
|                       | Submit Refresh                           |  |  |  |  |  |  |  |  |

Figure 3.31

The above setting is a preparation for the alarm function, the sender should be entered the sender's email address, recipient 1、2、3、4 is filled with recipient E-mail address; SMTP server should be filled with the sender email SMTP server, e.g. the sender email address is abc@163.com, and enter mail.163.com. Generally SMTP port is 25, do no need to change; when needs to check, just tick it, and enter SMTP user and SMTP password, both of them are provided by Email provider, and test according to reference; when needs to send, please tick Email notification Internet IP address; The e-mail server and other information can be obtained from the mail service provider the email notification is image captured when alarming if no email notification is needed when alarming, and then no need to enter.

 Ftp Service Settings

 FTP Server
 50.42.189.68

 FTP Port
 21

 FTP User
 ftp.ipcame.com

 FTP Password
 ••••••••

 Upload Interval (Seconds)
 1

 Empty or 0 means do not upload pictures

 Test
 Please set at first, and then test.

Set up FTP service, you can fill in parameters like following:

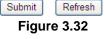

The above setting is equally similar to Mail Server Settings, when alarming is triggered it also sends image, please enter FTP server, FTP port, FTP user, FTP password, FTP upload directory, FTP mode, FTP mode has two options: PORT and POSV. If needs a quick upload image, then select it, edit upload image interval (second)

### 3.5.7. Alarm Service Settings

As shown below, there are two modes of alarm trigger, first one is motion detection, please refer to below interface, the sensitivity of motion detection can be adjusted according to the users' requirement, the higher the number is, the lower sensitivity is; Another mode is input alarm, when connected, it triggers alarm through alarm input signal which connects to linkage alarm GPIO;

When triggered, there are 3 alarm modes: one is IO alarm linkage, camera connects with linkage alarm box through GPIO, sound the siren ; the second is email notification, send email with images captured; the last is upload pictures alarm, as the way mentioned before FTP upload pictures alarm, Upload pictures interval (second) keeps consistent with the mentioned upload pictures interval of Ftp service settings.

The schedule refers to arming time, as the selected time interval: 0: 00 minute per week to 0: 45 minutes and Monday 1: 00 hour and 2: 00 hour

|                                 | Alarm Service Settings                              |  |  |  |  |  |  |  |  |
|---------------------------------|-----------------------------------------------------|--|--|--|--|--|--|--|--|
| Motion Detect Armed             |                                                     |  |  |  |  |  |  |  |  |
| Motion Detect Sensibility       | 5 🝸 The smaller the value, the more sensitive       |  |  |  |  |  |  |  |  |
| Alarm Input Armed               | vrmed                                               |  |  |  |  |  |  |  |  |
| Alarm trigger event             |                                                     |  |  |  |  |  |  |  |  |
| Alarm preset linkage            | None 🗸                                              |  |  |  |  |  |  |  |  |
| IO Linkage on Alarm             |                                                     |  |  |  |  |  |  |  |  |
| Send Alarm Notification by Mail |                                                     |  |  |  |  |  |  |  |  |
| Upload Image on Alarm           |                                                     |  |  |  |  |  |  |  |  |
| Upload Interval (Seconds)       | 2                                                   |  |  |  |  |  |  |  |  |
|                                 | Alarm Arming Time                                   |  |  |  |  |  |  |  |  |
| Scheduler                       |                                                     |  |  |  |  |  |  |  |  |
| select all                      |                                                     |  |  |  |  |  |  |  |  |
| Day 0 1 2 3 4                   | 5 6 7 8 9 10 11 12 13 14 15 16 17 18 19 20 21 22 23 |  |  |  |  |  |  |  |  |
| Sun                             |                                                     |  |  |  |  |  |  |  |  |
| Mon                             |                                                     |  |  |  |  |  |  |  |  |
| Tue                             |                                                     |  |  |  |  |  |  |  |  |
| Wed                             |                                                     |  |  |  |  |  |  |  |  |
| Thu                             |                                                     |  |  |  |  |  |  |  |  |
| Fri                             |                                                     |  |  |  |  |  |  |  |  |
| Sat                             |                                                     |  |  |  |  |  |  |  |  |
|                                 | Submit Refresh                                      |  |  |  |  |  |  |  |  |
| ł                               | Figure3.33                                          |  |  |  |  |  |  |  |  |

#### 3.5.8 Local Record Path

This sector is for Record&Capture Path in your computer.It include: Record&Capture Path, Record file length(MB), Record time length(Minute), Reserved disk space(MB), Record cover.

| Device information        |                            | Local record path |                            |            |  |  |  |  |  |  |  |
|---------------------------|----------------------------|-------------------|----------------------------|------------|--|--|--|--|--|--|--|
| Alias Settings            | Local record path          | C:\               | C-\                        |            |  |  |  |  |  |  |  |
| Device date&Time Settings |                            | J <b>G</b> . V    |                            | select     |  |  |  |  |  |  |  |
|                           | Record file length(MB)     | 100               | Least 100MB , I            | MAX 1000MB |  |  |  |  |  |  |  |
| Record Schedule           | Record time length(Minute) | 5                 | 5 Least 5 Minutes , MAX 12 |            |  |  |  |  |  |  |  |
| Alarm Service Settings    | Reserved disk space(MB)    | 000               |                            |            |  |  |  |  |  |  |  |
| Mail Service Settings     | Reserved disk space(MB)    | 200               | Least 200MB                |            |  |  |  |  |  |  |  |
| Ftp Service Settings      | Record cover               |                   |                            |            |  |  |  |  |  |  |  |
| Alarm Log                 |                            |                   |                            |            |  |  |  |  |  |  |  |
| Basic Network Settings    |                            | Submit Refresh    |                            |            |  |  |  |  |  |  |  |

Figure 3.34

### 3.5.9 Record Schedule

This sector is for SD card recording settings. When the SD card has been inserted, it will show the capacity of the card. At first, you need to format it. It include: Record coverage ,Record time, Timer recording. The settings are like following:

| Device information        |                 |        |       |   |   | Ū                              |   | Record Schdule                         |   |     |      |     |    |       |    |    |    |    |    |    |    |    |    |    |    |
|---------------------------|-----------------|--------|-------|---|---|--------------------------------|---|----------------------------------------|---|-----|------|-----|----|-------|----|----|----|----|----|----|----|----|----|----|----|
| Alias Settings            | sd total ca     | pacity | (M)   |   |   |                                |   | 0 M                                    |   |     |      |     |    |       |    |    |    |    |    |    |    |    | _  |    |    |
| Device date&Time Settings |                 |        |       |   |   | 0 M                            |   |                                        |   |     |      |     |    |       |    |    |    |    |    |    |    |    |    |    |    |
| Local record path         |                 |        |       |   |   | sd card is not inserted Format |   |                                        |   |     |      |     |    |       |    |    |    |    |    |    |    |    |    |    |    |
| Record Schedule           |                 |        |       |   |   |                                | - |                                        |   |     |      |     |    |       |    |    |    |    |    |    |    |    |    |    |    |
| Alarm Service Settings    | Record coverage |        |       |   |   |                                |   |                                        |   |     |      |     |    |       |    |    |    |    |    |    |    |    |    |    |    |
| Mail Service Settings     | Record tim      | ne(mi  | nute) |   |   |                                |   | 15 Recording time range: 5~180 minutes |   |     |      |     |    |       |    |    |    |    |    |    |    |    |    |    |    |
| Ftp Service Settings      | Timer reco      | rding  |       |   |   |                                |   |                                        |   |     |      |     |    |       |    |    |    |    |    |    |    |    |    |    |    |
| Alarm Log                 | select all      |        |       |   |   |                                |   |                                        |   |     |      |     |    |       |    |    |    |    |    |    |    |    |    |    |    |
| Basic Network Settings    |                 |        | 1.    |   |   |                                |   |                                        |   | 1 - | 1    |     | 1  |       |    |    |    |    |    |    |    |    |    |    |    |
| Wireless Lan Settings     | Day             | 0      | 1     | 2 | 3 | 4                              | 5 | 6                                      | 7 | 8   | 9    | 10  | 11 | 12    | 13 | 14 | 15 | 16 | 17 | 18 | 19 | 20 | 21 | 22 | 23 |
| DDNS Service Settings     | Sun             |        |       |   |   |                                |   |                                        |   |     |      |     |    |       |    |    |    |    |    |    |    |    |    |    |    |
| PTZ Settings              | Mon             |        |       |   |   |                                |   |                                        |   |     |      |     |    |       |    |    |    |    |    |    |    |    |    |    |    |
| Multi-Device Settings     | Tue             |        |       |   |   |                                |   |                                        |   |     |      |     |    |       |    |    |    |    |    |    |    |    |    |    |    |
| Users Settings            | Wed             |        |       |   |   |                                |   |                                        |   |     |      |     |    |       |    |    |    |    |    |    |    |    |    |    |    |
| Maintain                  | Thu             |        |       |   |   |                                |   |                                        |   |     |      |     |    |       |    |    |    |    |    |    |    |    |    |    |    |
| Back                      | Fri             |        |       |   |   |                                |   |                                        |   |     |      |     |    |       |    |    |    |    |    |    |    |    |    |    |    |
|                           | Sat             |        |       |   |   |                                |   |                                        |   |     |      |     |    |       |    |    |    |    |    |    |    |    |    |    |    |
|                           |                 |        |       |   |   |                                |   |                                        |   |     | Subr | nit | R  | efres | ı  |    |    |    |    |    |    |    |    |    |    |

Figure 3.35

You can playback the video online. Click "**IIII**" button, choose the last sign in mode. You will see:

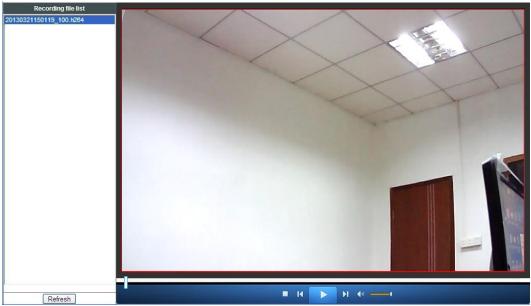

Figure 3.36

### 3.5.10 Maintain

This sector is for maintaining your camera. Restore factory settings, Reboot device, Upgrading. Pay attention: It is risky to upgrade your camera.

| Upgrade Device Firmware       |                          |
|-------------------------------|--------------------------|
| Restore Factory Settings      | Restore Factory Settings |
| Reboot Device                 | Reboot Device            |
| Upgrade Device Firmware       | Browse Upgrade           |
| Upgrade Device Embeded Web UI | Browse Upgrade           |

Figure 3.37

### 3.5.11 Back

After all the settings, click here to go back to camera interface.

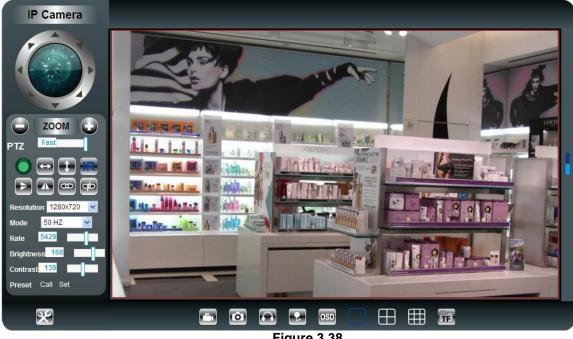

Figure 3.38

#### 4 Warranty

Under normal use condition, products resulting from its own failures in the warranty period will be free maintenance. Warranty Terms as following:

1) Charge-free maintenance of the product is one year. We can repair it for free during the guarantee period (Damages not caused by misuse or vandalism). Repair over guarantee period, we will charge maintenance fee.

2) During guarantee period, breakdown caused by misuse or other reasons out of range of warranty. You could ask repair depend on the card. We only charge for changed components, the maintenance charge is free.

3) When the products need maintenance, hand up the card with products to the manufacture or local distributor.

4) Take apart item crust, tear up the sealing label privately, this is out of warranty range.

5) We do not accept the damaged item due to modification or add other functions. The Following Circumstances will not be free warranty

6) Period check, maintenance or change components due to normal attrition.

7) The damages due to crash, extrusion, artificial flooding, moisture or other personal reasons.

8) The damages due to floods, fire, lightning strike and other natural calamities or force majeure incidents factors

9) Repaired item by non-authorized repair centers.All above terms, if changed, regarded to relevant regulations.

# THAT'S ALL, THANK YOU!